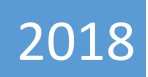

## **Data Entry Operator USER Manual**

# ERO-NET

V 2.0

Election Commission of India

## **CONTENTS**

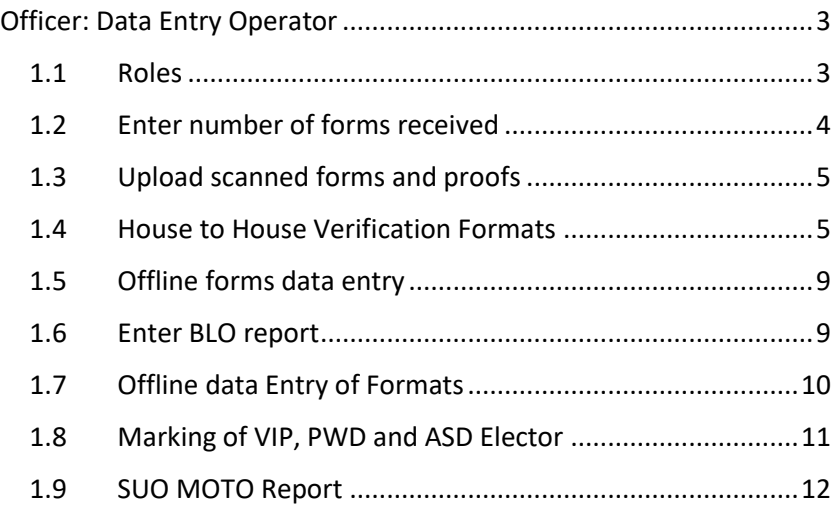

## <span id="page-3-0"></span>OFFICER: DATA ENTRY OPERATOR

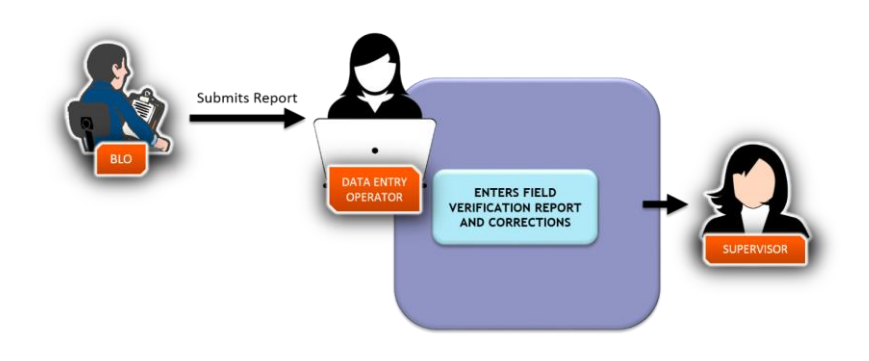

#### *Fig 1.1 – Data Entry Operator Operations*

## <span id="page-3-1"></span>**1.1 ROLES**

- **Data entry of offline forms, digitization and filling preliminary scrutiny** format.
- **Upload scanned documents.**
- **Enter BLO field verification report.**
- **Upload accepted scanned forms and supporting documents.**
- Data entry of corrections.
- Data entry of BLO reports in respect of house to house survey.
- Data entry of verified checklist for SUO MOTO cases given by BLO.
- Data entry of BLO statements for those BLOs who are not using mobile app.

After login, operator gets the following screen: -

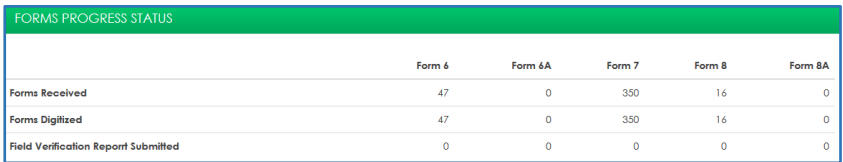

#### *Fig 1.2 – Forms Monitoring Status*

The terms mentioned in the Fig 1.1 are explained as follows: -

- **Forms Received Total number of forms received through offline mode.**
- **Forms Digitized Total number of forms which are digitized.**
- Field Verification Report Submitted.

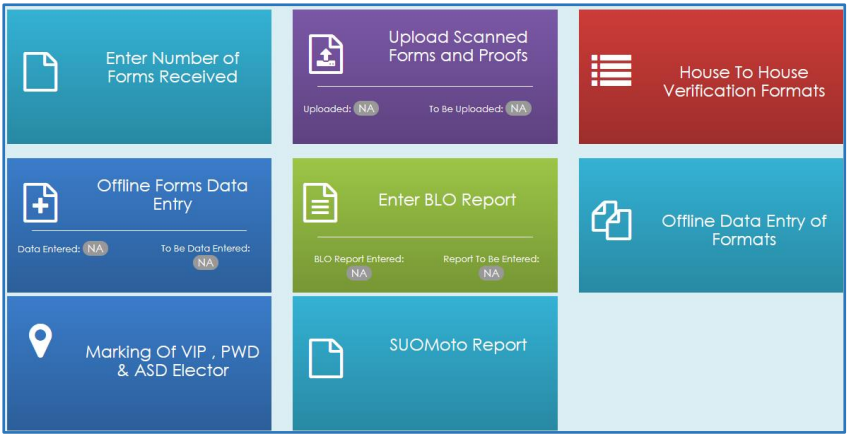

*Fig 1.3 – Processing Screen for Data Entry Operator* 

## <span id="page-4-0"></span>**1.2 ENTER NUMBER OF FORMS RECEIVED**

**Enter Number of Forms Received** 

Operator can enter the number of forms received in hard copy using this tile. The count can be entered date wise and form wise as shown below: -

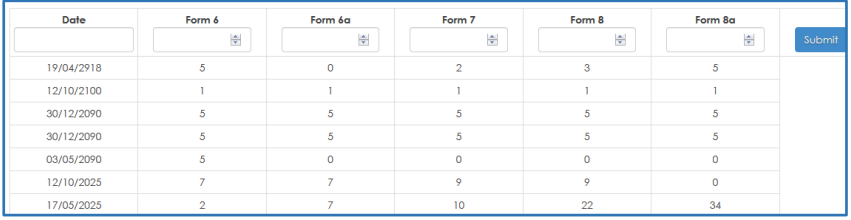

*Fig 1.3.1 – Entry of number of forms received*

<span id="page-5-0"></span>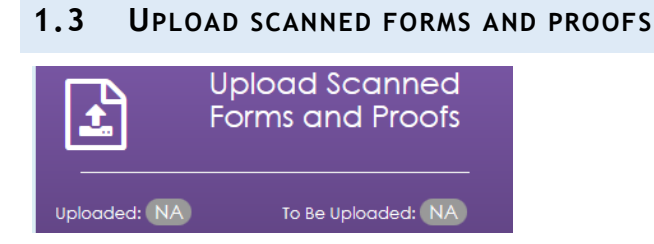

By clicking on this tab, Data Entry Operator can upload scanned documents for further verification and for record purpose. Here, operator can find forms by reference id, form type, and duration when forms were submitted.

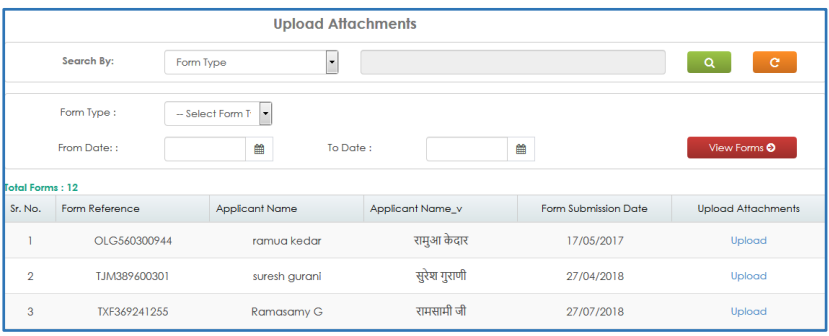

#### *Fig 1.3.2 – Upload Scanned Forms and Proofs*

## <span id="page-5-1"></span>**1.4 HOUSE TO HOUSE VERIFICATION FORMATS**

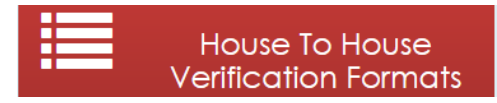

The collection of the additional information during BLO field visit is maintained in the format I-VIII. It is a part of special drive of Election Commission of India (ECI). This information is known as BLO register. The data collected in these formats can be digitized/ filled up by the operator on ERO-Net by clicking on this tile. These Formats are as given below: -

#### 1.4.1 FORMAT I – FAMILY DETAILS

In format I, details like First Name and Last Name of the Head of the Family, S. No, Select part etc. are filled as shown in the *Fig 1.2.2* below.

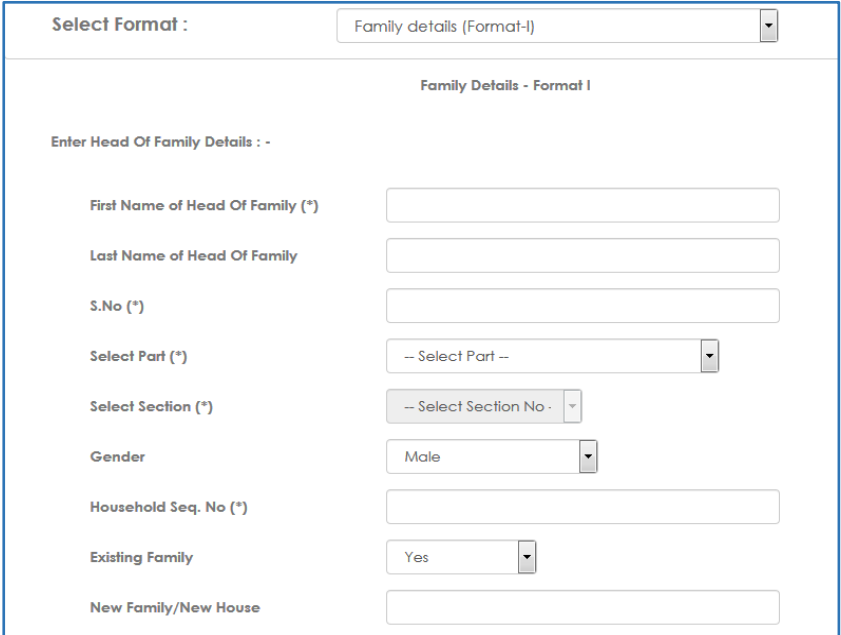

#### *Fig 1.3.2.1 – Format I of House to House Verification*

#### 1.4.2 FORMAT II - UNENROLLED MEMBERS (BORN ON OR BEFORE 01/01/2000)

This format contains the list of unenrolled members of the family who are born on or before 01/01/2000. The form is shown in the Figure.

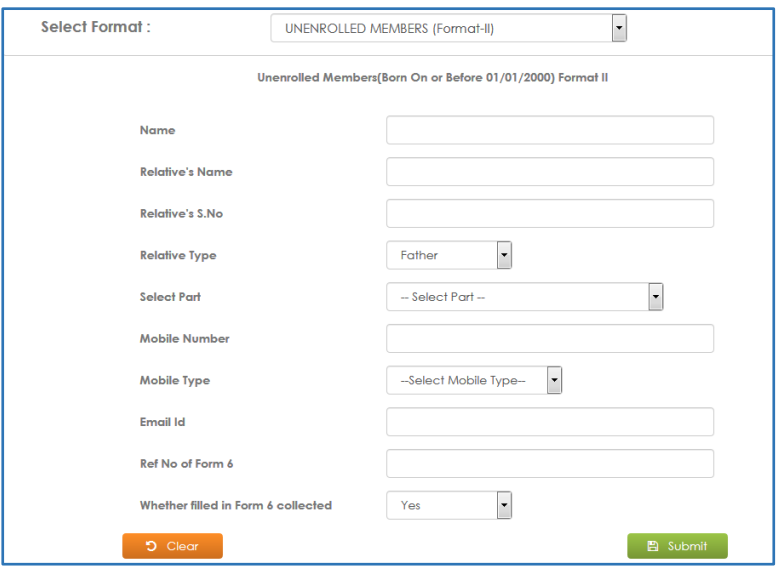

#### *Fig 1.3.2.2 – Format II of House to House Verification*

#### 1.4.3 FORMAT III - ELIGIBLE VOTERS ON 01/01/2019 (DOB BETWEEN 2/1/2000 TO 1/1/2001)

This format contains the list of members of the family who will be eligible voters the next eligible year.

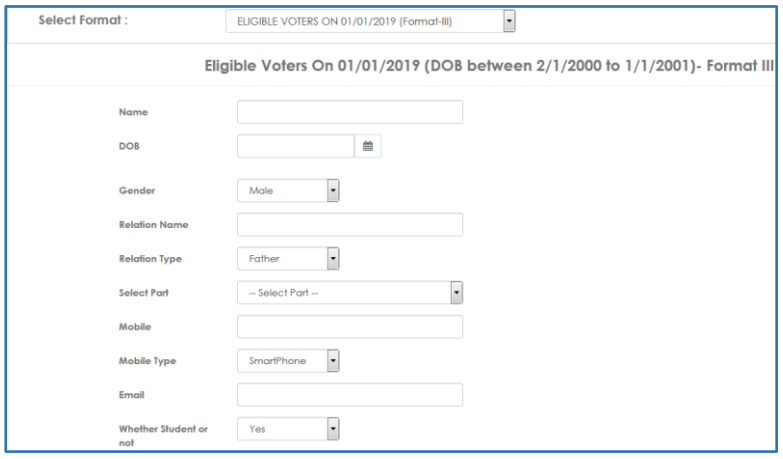

*Fig 1.3.2.3 – Format III of House to House Verification*

#### 1.4.4 FORMAT VII – DETAILS OF NEW POLLING STATIONS PROPOSED IN RATIONALIZATION

In this format, we enter the information about proposed polling stations.

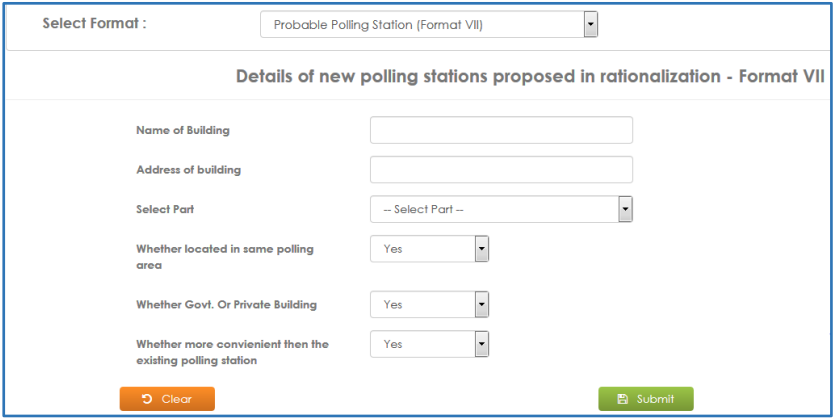

*Fig 1.3.2.4 – Format VII of House to House Verification*

#### 1.4.5 FORMAT VIII - POST OFFICE WITHIN THE SAME POLLING AREA

Contains Information about post offices which are situated in the same part.

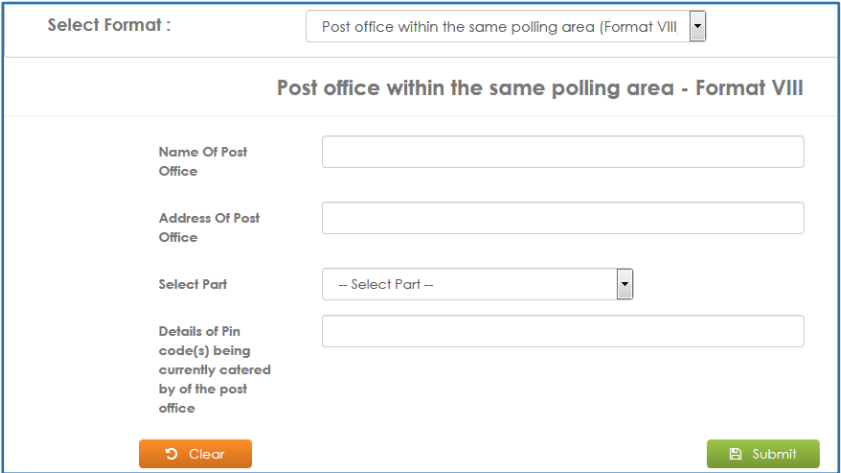

*Fig 1.3.2.5 – Format VIII of House to House Verification*

### <span id="page-9-0"></span>**1.5 OFFLINE FORMS DATA ENTRY**

After clicking on this tile following screen displays, which contains all types of forms. Operator can select proper form, make entry and submit the form. This screen also contains guidelines in '.pdf' format, on how to fill the forms.

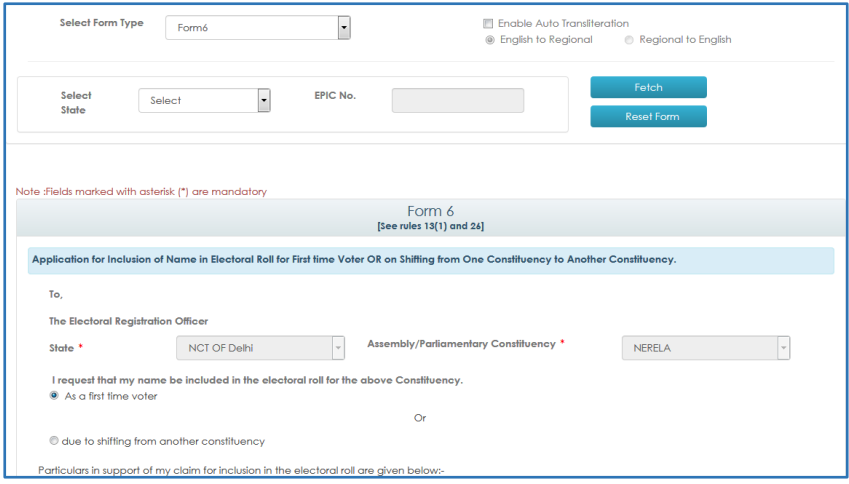

*Fig 1.3.2.6 – Offline Forms Data Entry*

## <span id="page-9-1"></span>**1.6 ENTER BLO REPORT**

When operator clicks on this tab, operator gets a list of forms which are under process. Here forms 6/ 6A/ 7/ 7A/ 8 could be selected. Operator can filter the list on the basis of date/part number. Operator can also search forms on the basis of either form number or EPIC number.

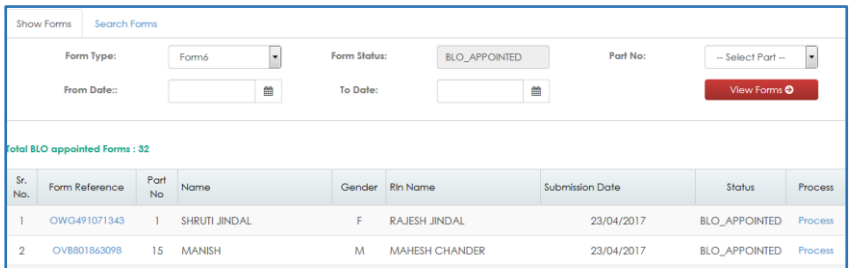

*Fig 1.4.1 – Enter BLO Report*

After clicking on 'Process' link, operator gets forms on screen which contain applicant's personal and family details. Here operator makes entry of field verification report.

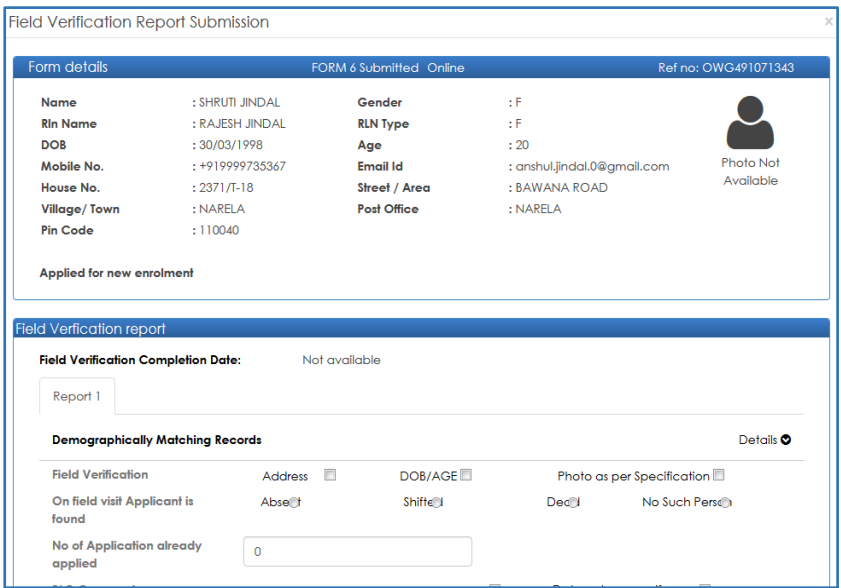

#### *Fig 1.4.2 – Field Verification Report Submission*

## <span id="page-10-0"></span>**1.7 OFFLINE DATA ENTRY OF FORMATS**

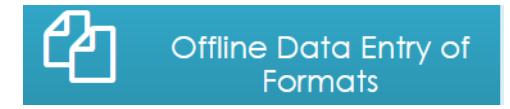

Projected Population can be entered by the operator by entering the year.

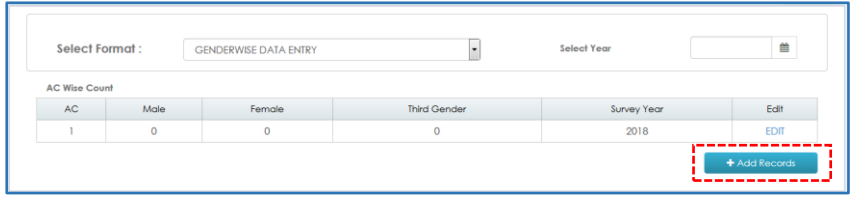

*Fig 1.4.3 – Offline Data Entry of Formats*

After clicking the 'Add Records' button as shown in the Fig 1.3.1, following screen opens up which contains the option for entering the records.

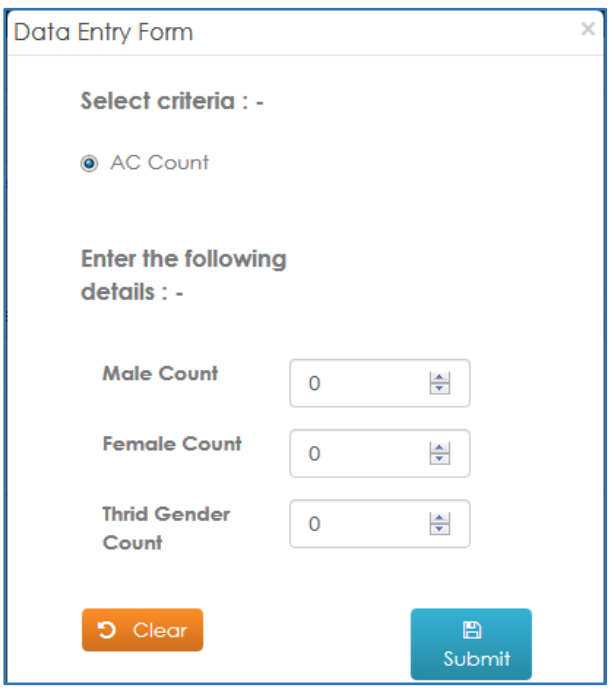

*Fig 1.4.4 – Data Entry Form*

## <span id="page-11-0"></span>**1.8 MARKING OF VIP, PWD AND ASD ELECTOR**

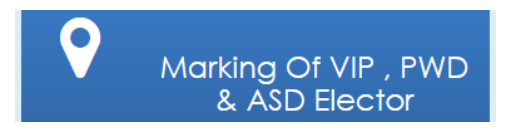

In ERO-Net, provision is available for marking the elector as VIP voter, Person with Disability (PWD) voter and Absent Shift Dead (ASD).

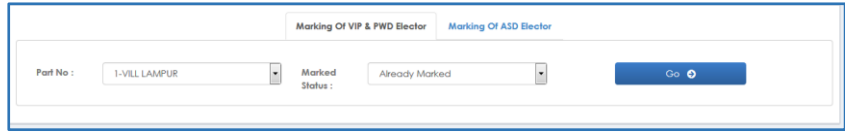

#### *Fig 1.4.1 – Marking of VIP & PWD Elector*

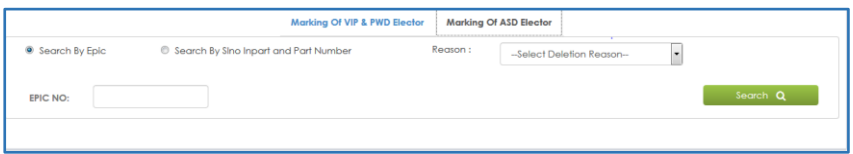

#### *FIG 1.5.1 – Marking of ASD Elector*

## <span id="page-12-0"></span>**1.9 SUO MOTO REPORT**

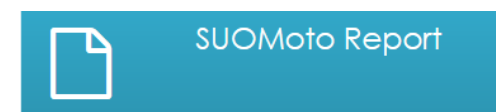

A provision is available to fill the field verification report which is generated at ERO Level for different types of SUO MOTO Action. Records can be filtered on the basis of different sources like – Multiple Entries, Registered Death Entries, Shifted Entries, Demographic Similar Entries (DSE) and Old EPIC Correction as shown in the *Fig 1.5.1.*

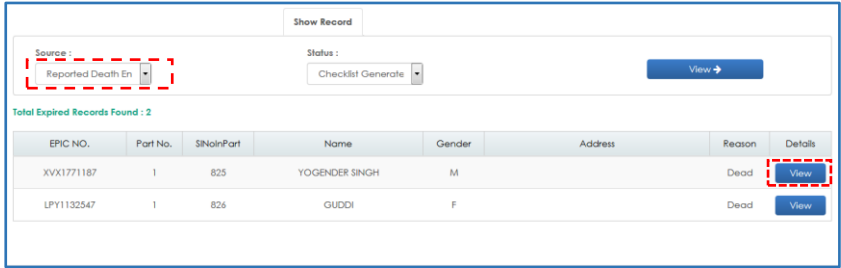

*Fig 1.6.1 – SUO MOTO Report*

ERO-NET VERSION 2.0, BUILD NUMBER 3.3.12

USER MANUAL VERSION 2.1